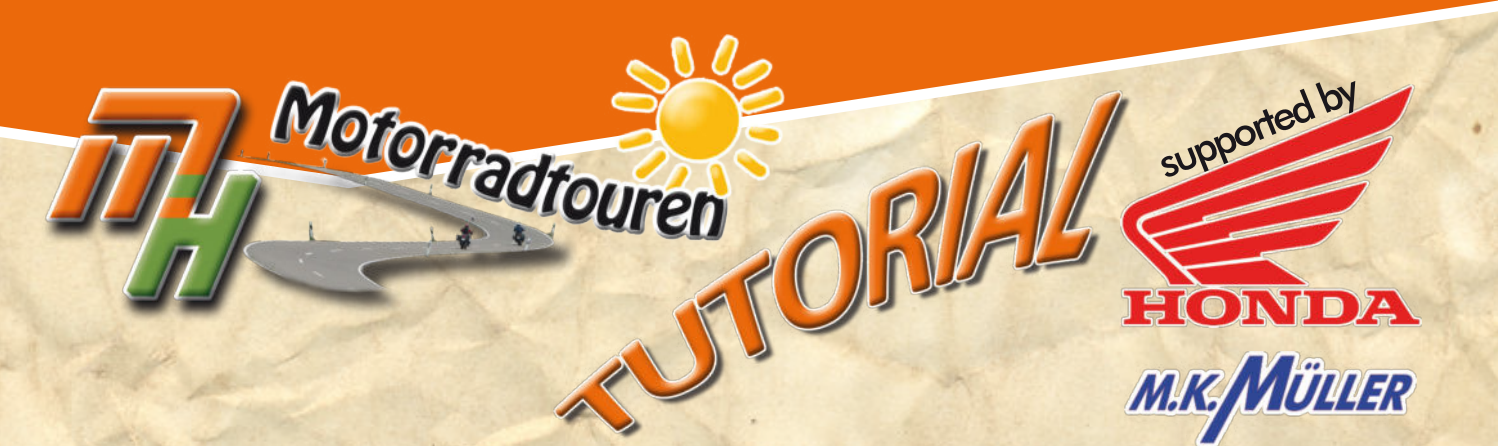

# **GARMIN**

## *Route erstellen mit*

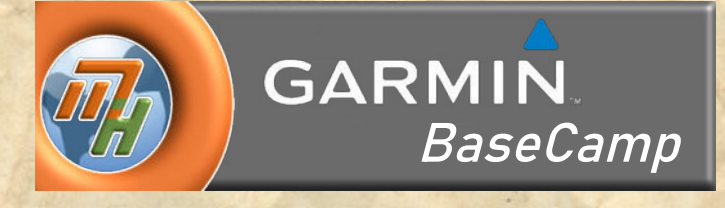

Löwenstein

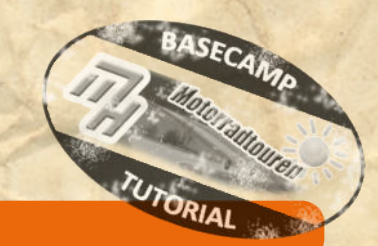

#### **Hinweis in eigener Sache:**

**Dieses Tutorial wurde nach bestem Wissen und Gewissen erstellt und ist als eine allgemeine Hilfe, basierend auf unseren** Erfahrungen, zu sehen denn als ultimative Lösung. Es erhebt keinen Anspruch auf Vollständigkeit und / oder Richtigkeit. **Daher sind Irrtümer und Änderungen ausdrücklich vorbehalten.**

**Jede Veränderung an Deinem Navi und Computer erfolgt, wie immer, ohne Gewähr durch MH Motorradtouren und erfolgt auf eigene Gefahr und Verantwortung. Für Schäden und/oder Datenverlust ist der Anwender selbst verantwortlich. Vor Veränderungen wird eine Sicherung der Daten dringend von uns empfohlen!**

*Alle Angaben ohne Gewähr auf Vollständigkeit oder Aktualität. Irrtum vorbehalten. Wir arbeiten nicht für oder bei Garmin. Wir sind lediglich von Garmin allein gelassene User die durch Versuch und Irrtum den Geheimnissen des Navis und der So�ware auf die Schliche kommen wollen und dieses Wissen gerne teilen.*

> **[www.mhmotorradtouren.de](https://mhmotorradtouren.de) [info@mhmotorradtouren.de](mailto:info@mhmotorradtouren.de)**

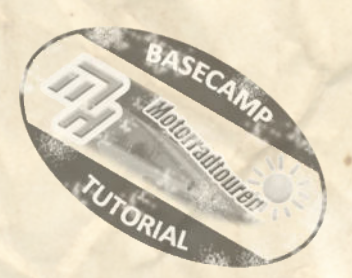

## *erstellen und bearbeiten*

- 1. Direkte Zieleingabe von "A" nach "B"
- *2. mit Wegpunkten*
- 3. Mit "Gummiband" Funktion Route erstellen
- *4. Umwandlung aus Tracks*
- *5. Zwischenziele einfügen und / oder löschen*
- *6. Zwischenziel mit "einfügen" hinzufügen*
- *7. Zusätzliche Wegpunkte einfügen*

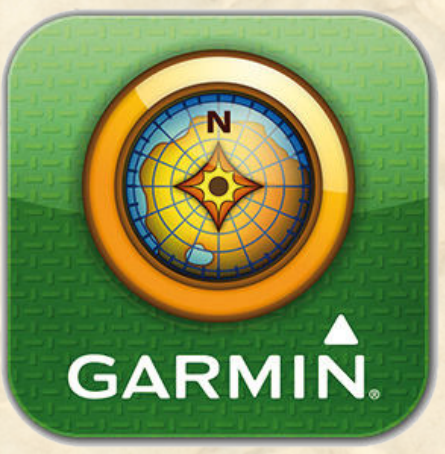

### *1. Route per direkter Start- und Zieleingabe*

Wird das Werkzeug für "neue Route erstellen" aktiviert ("Menüleiste" - "Route erstellen"), dann öffnet sich automatisch das rechts aussen, abgebildete Fenster.

Oben kann das gewünschte Aktivitätsprofil eingegeben werden. In den Feldern darunter kann man, per "Drag and Drop" aus dem Datenbereich, oder per Suchfunktion, der entsprechende Eintrag eingefügt werden. Mit Klick auf "ok" wird eine Route erstellt.

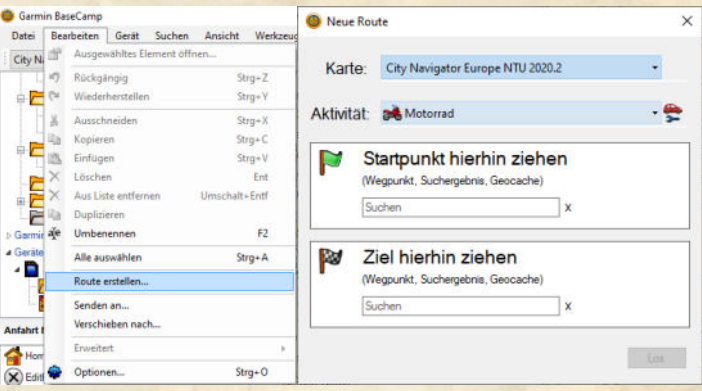

Diese Methode ist zwar vorhanden. Wir persönlich nutzen diese Funktion gar nicht . Sie wurde nur der Voll*ständigkeit wegen erwähnt.*

#### *2. mit Wegpunkten eine Route erstellen*

Eine weitere Methode zur Routenerstellung ist die mit, vorab bereits erstellten, Wegpunkten. Mit dieser Methode kann man, *durch die Reihenfolge der Auswahl dieser Punkte*, eine definierte Route erstellen.

Wegen der, je nach Navigationsgerät, maximalen Wegpunkte sollte man sparsam mit diesen Punkten umgehen. Die Erfahrung hat gezeigt dass eine durchschnittliche Tagestour mit maximal 10 bis 15 (je nach Vorliebe auch weniger) Wegpunkten auskommt.

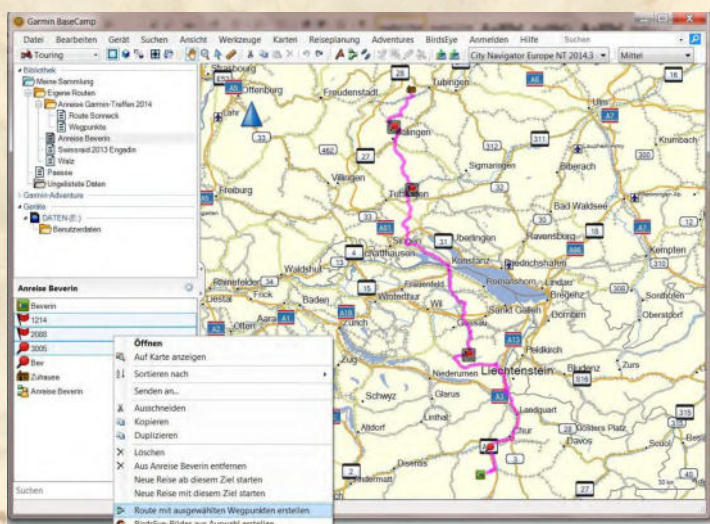

Die gewünschten Wegpunkte werden im Datenbereich unten links im BaseCamp Fenster ausgewählt. *TIPP::*

*Bei gedrückter "STRG" Taste die WP in der gewünschten Reihenfolge auswählen.*

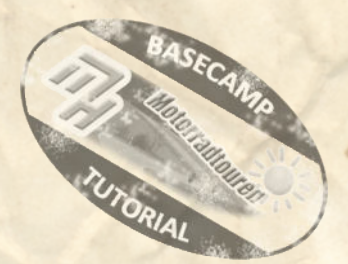

Dann, *mit der rechten Maustaste*, anclicken und im "Dropdown Feld" den Eintrag "Route mit ausgewählten Wegpunkten erstellen".

BaseCamp erstellt nun eine Route basierend auf den Wegpunkten und dem voreingestellten Routenprofil.

Wenn kein Listenordner gewählt wurde speichert BC die Route in "Ungelistete Daten. Hier empfiehlt es sich eine Liste zu erstellen (Links oben im Datenbereich) diese zu markieren und dann loszulegen.

#### **3. mit "Gummiband" Funktion eine Route erstellen**

Die nächste (und schnellste) Methode zur Routenerstellung ist die Funktion "Route erstellen" aus der Symbolleiste. In diesem Fall wird der Mauszeiger genutzt um auf der Karte direkt die gewünschten Punkte zu setzen.

Mit jedem Klick mit der linken Maustaste setzt man einen Wegpunkt und BC rechnet sofort eine Route vom vorherigen Wegpunkt. Das macht man solange bis die gewünschte Route fertig ist.

Zwischendrin sollte man vermeiden die rechte Maustaste zu drücken, ein anderes Werkzeug anzuklicken oder die ESC Taste zu betätigen. Alles führt dazu dass die begonnen Planung beendet wird. Es gibt zwar Möglichkeiten daran anzuknüpfen. Doch dazu gibt es eine eigene kleine Anleitung.

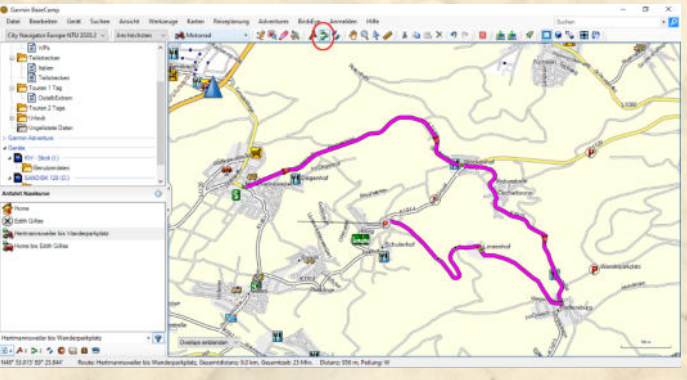

#### *4. durch Umwandlung eines Tracks in eine Route*

Die dritte Methode ist die Umwandlung eines vorhanden Tracks in eine Route. Hierbei wird ein vorhandener Track Hierbei wählt man den Track im Datenbereich von BC (links unten) mit der rechten Maustaste und wählt im aufklappenden Menü den Punkt "Route aus Track erstellen".

*WICHTIGER TIPP zur Trackumwandlung:* Da diese Funktion auch bei heruntergeladenen, *oder zugesendeten, Tracks und Routen zur Anwendung kommt und es, wie immer bei Garmin, ein paar Dinge zu beachten gibt empfehlen wir hierzu unsere separate Anleitung ["Fremde Routen impor�eren"](https://mhmotorradtouren.de/.cm4all/uproc.php/0/Navikurs/Downloaddokumente/2021_Fremde%20Routen%20importieren.pdf?cdp=a&_=17c5514e060) zu lesen. Dies erspart unnö�gen Frust - speziell in dem Fall.*

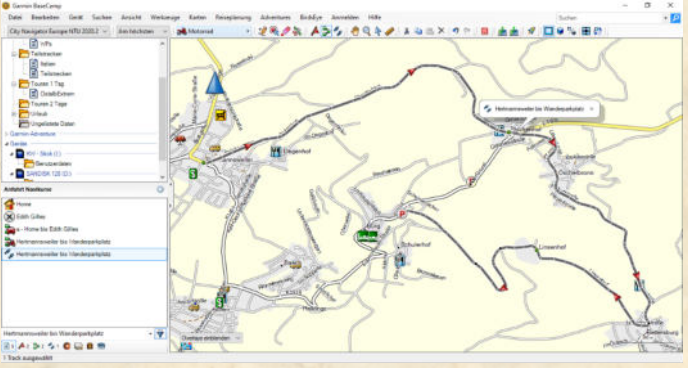

Der Vollständigkeit halber möchten wir noch eine

weitere Möglichkeit nennen um eine Route aus einem Track zu erstellen. Sie ist eigentlich nur eine Kombination aus Wegpunkte, Gummiband und Umwandlung.

Man nimmt den vorhandenen Track quasi als Basis. Zeichnet mit dem "Route erstellen" Werkzeug diesen Track nach. Man benötigt dabei weniger Punkte, aber muss diese geschickt setzen, da sonst die Route teilweise deutlich abweichen kann. Hier muss man etwas üben und probieren.

#### *Daher die Empfehlung unseren o.g. Tipp zu befolgen.*

*Alle Angaben ohne Gewähr auf Vollständigkeit oder Aktualität. Irrtum vorbehalten. Wir arbeiten nicht für oder bei Garmin. Wir sind lediglich von Garmin allein gelassene User die durch Versuch und Irrtum den Geheimnissen des Navi auf die Schliche kommen wollen und dieses Wissen gerne weitergeben. • ©marcdiebel - MH Motorradtouren* Seite 3 von 7

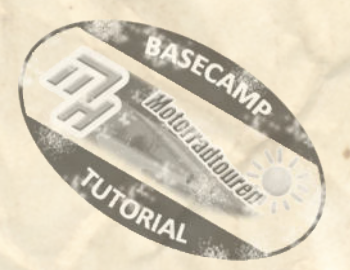

### *5. Zwischenziele einfügen und bearbeiten*

#### *- Symbole*

Nun kann man nicht nur Routen erstellen. Natürlich kann man diese auch bearbeiten und manipulieren. Hierzu stehen verschiedene Werkzeuge zur Verfügung.

An dieser Stelle gehen wir nur auf die am häufigsten genutzten Werkzeuge ein.

Nachstehende Werkzeuge sollen behandelt werden:

"Zwischenziel einfügen"

"Wegpunkt verschieben"

"Wegpunkt löschen"

"Route Teilen"

Die, hier abgebildeten, Werkzeuge befinden sich oben in der Symbolleiste, oder in der Menüleiste "Werkzeuge". Die Bearbeitung von Routen ist oft etwas knifflig weil die Reaktion des Programms nicht immer logisch erscheint. **Nicht verzagen. Hier hilft einfach nur viel Übung.** 

#### *- Zwischenziele einfügen*

Auch hier gibt es, wie so oft, mehrere Varianten.

Üblicherweise verwenden wir das Tool "Zwischenziel einfügen"  $\mathcal{L}$ .

Weiterhin kann man, vorab erstellte, Wegpunkte über ein Menü, oder durch direktes mit <sup>te</sup> ziehen der Route auf den gewünschten WP, in die Route einfügen

Nachstehend erklären wir beispielhaft wie dieses funktioniert.

## **6.** Zwischenziele einfügen mit "Gummiband"<sup>12</sup>

Hierzu benötigt man eine bestehende Route. Wir haben hier eine kleine Beispielroute erstellt an der wir das Prinzip erklären.

- Zunächst platziert man den Cursor (Mauszeiger) so auf der Karte dass zwischen den Routenpunkten, welche man bearbeiten möchte, eine dicke schwarze Linie erscheint. Dies ist gleichzeitig eine optische Kontrolle ob man den gewünschten Bereich auch meint

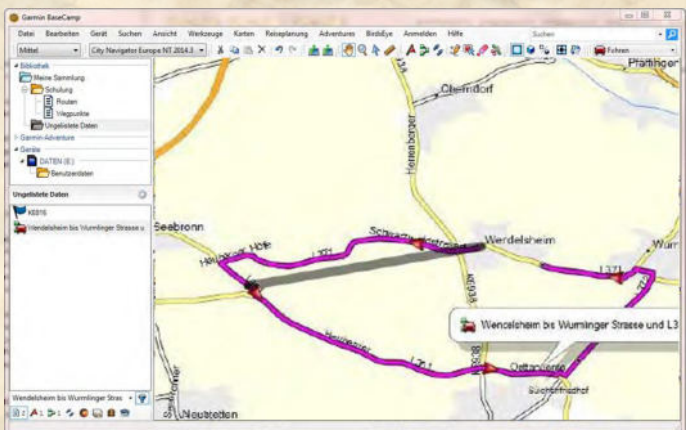

*Alle Angaben ohne Gewähr auf Vollständigkeit oder Aktualität. Irrtum vorbehalten.*

*Wir arbeiten nicht für oder bei Garmin. Wir sind lediglich von Garmin allein gelassene User die durch Versuch und Irrtum den Geheimnissen des Navi auf die Schliche kommen wollen und dieses Wissen gerne weitergeben. • ©marcdiebel - MH Motorradtouren* Seite 4 von 7

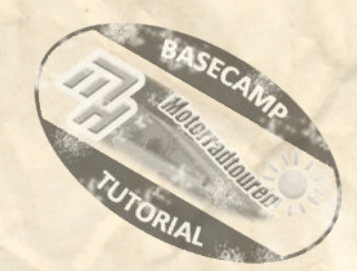

## *Routen bearbeiten*

Sobald die dicke schwarze Linie aufgetaucht ist aktiviert man die "Funktion" mit einem **Klick auf** *der linken Maustaste* Die dicke Linie verwandelt sich nun in 2 dünne Linien die sich auf dem Mauszeiger treffen.

Nun "zieht" man die Maus auf den gewünschten Punkt und mit einem weiteren Klick auf die linke Maustaste "legt man einen weiteren Wegpunkt an und die Route wird neu berechnet.

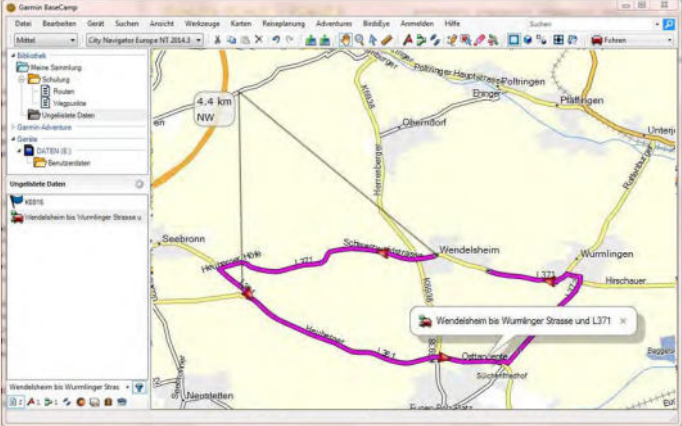

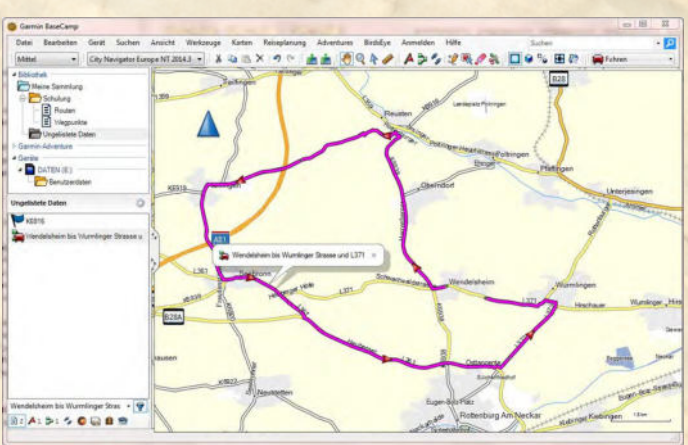

Das Ergebnis in unserem Fall sieht nun so aus.

Nun kann man weitere Punkte auf diese Weise anlegen. Oder mit einem "Rechtsclick" (alternativ auch "ESC" Taste) die Bearbeitung beenden.

#### *7. Zusätzlich(e) Wegpunkt(e) einfügen*

#### Was bringt mir das überhaupt?

Mit einem definierten Wegpunkt kann man z.B. Pausenpunkte, Tankstopps, Sehenswürdigkeiten gezielt einfügen. Bei dieser Methode werden die Attribute des Wegpunktes übernommen und dieser wird auch als "echter" Wegpunkt (also mit Alarm) eingefügt.

Vorbereitend benötigt man einen Wegpunkt. Diesen erstellt man direkt bei der Planung, oder greift auf bestehende Wegpunkte zurück. Handhabung, sowie Verhalten innerhalb der Datenbank ist ein anderes Thema und wird in einem separaten Tutorial behandelt.

Dieser Wegpunkt kann mit 2 Arten sinnvoll eingefügt werden.

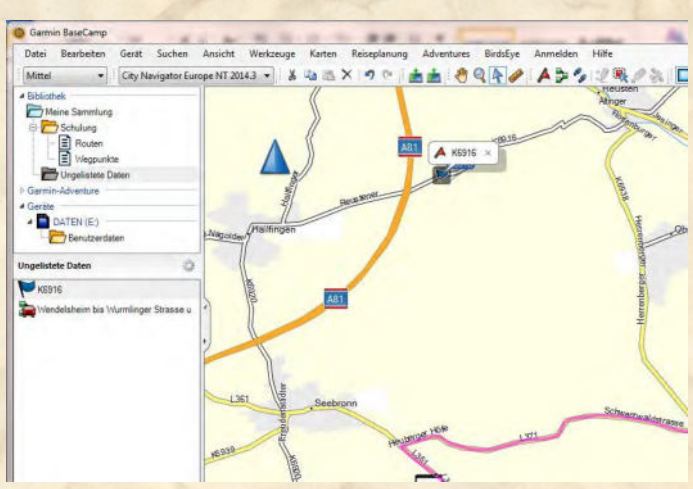

In unserem Fall erstellen wir zunächst einen neuen Wegpunkt.

*Wie man diesen bearbeiten und anpassen kann behandeln wir übrigens auch in einem separaten Tutorial.*

*Alle Angaben ohne Gewähr auf Vollständigkeit oder Aktualität. Irrtum vorbehalten.*

*Wir arbeiten nicht für oder bei Garmin. Wir sind lediglich von Garmin allein gelassene User die durch Versuch und Irrtum den Geheimnissen des Navi auf die Schliche kommen wollen und dieses Wissen gerne weitergeben. • ©marcdiebel - MH Motorradtouren* Seite 5 von 7

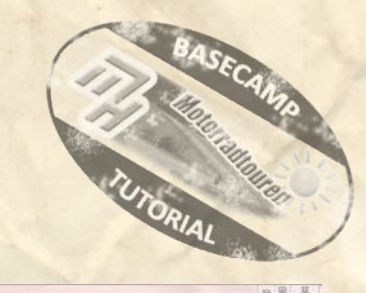

#### **Methode 1 zum Einfügen eines Wegpunktes.**

Die entsprechende Route im Datenbereich von Base-Camp mit einem Doppelklick öffnen.

Es öffnet sich das "Eigenschaftenfenster" der Route. Auf der rechten Seite dieses Fensters ist ein grünes "+" Zeichen sichtbar.

Hierüber (anclicken) öffnet man ein Fenster in dem verfügbare WP aufgezeigt werden.

Sind im Datenbereich (Listenordner) keine Wegpunkte hinterlegt bleibt das sich öffnende Fenster leer.

In unserem Fall ist der einzufügende WP vorhanden. Mit einem Doppelklick auf den Wegpunkt wird dieser in die Route eingefügt und die Route neu berechnet.

Wie so oft lauern bei Garmin Fallstricke.

Hat man in dem Routenfenster keinen Eintrag markiert fügt er den WP lediglich am Ende hinzu was die Route zerstört. Bei einem markierten Eintrag wird der WP davor eingefügt.

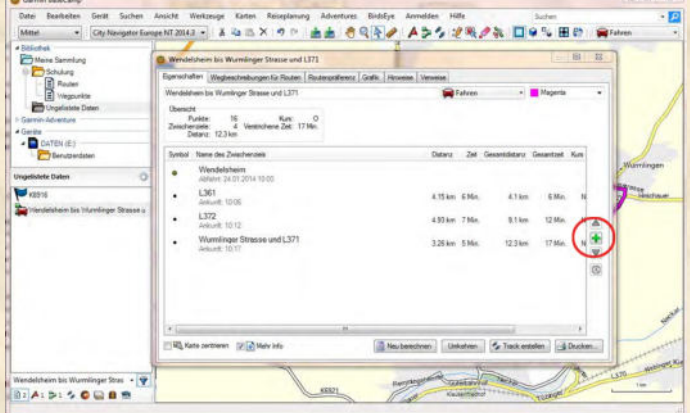

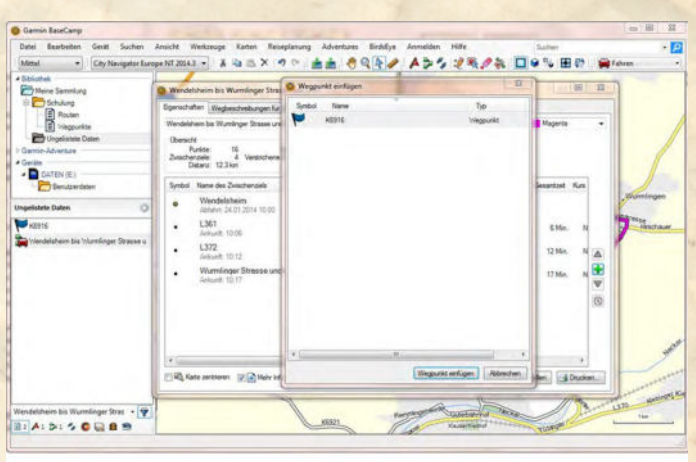

#### *Und somit wird auch gleich das grösste Manko dieser Methode sichtbar. Man muss wissen vor welchem Routenpunkt der WP eingefügt werden soll. Wir nutzen diese Methode eher selten.*

#### **Methode 2 zum Einfügen eines Wegpunktes. unsere persönliche Empfehlung**

Hat man einen Wegpunkt erstellt und dieser befindet sich in der betreffenden Liste, bzw. dem zu bearbeitenden Datenbereich gibt es eine schnellere Methode mit mehr Kontrolle. Sozusagen "Quick 'n Dirty".

Gestartet wird wieder mit dem Werkzeug "Zwischenziel einfügen" te wie weiter oben schon erklärt.

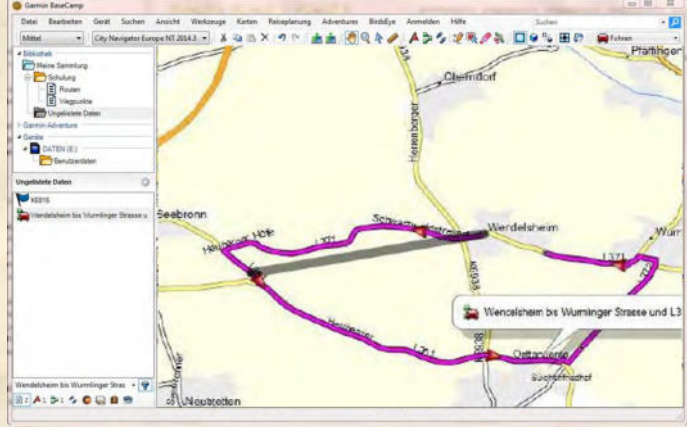

*Alle Angaben ohne Gewähr auf Vollständigkeit oder Aktualität. Irrtum vorbehalten.*

*Wir arbeiten nicht für oder bei Garmin. Wir sind lediglich von Garmin allein gelassene User die durch Versuch und Irrtum den Geheimnissen des Navi auf die Schliche kommen wollen und dieses Wissen gerne weitergeben. • ©marcdiebel - MH Motorradtouren* Seite 6 von 7

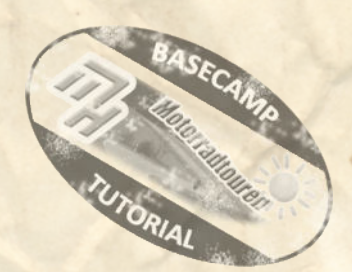

Man "greift" wieder die Route in dem gewünschten Bereich auf. Jetzt muss man jedoch die Route auf dem, zuvor erstellten WP "ablegen".

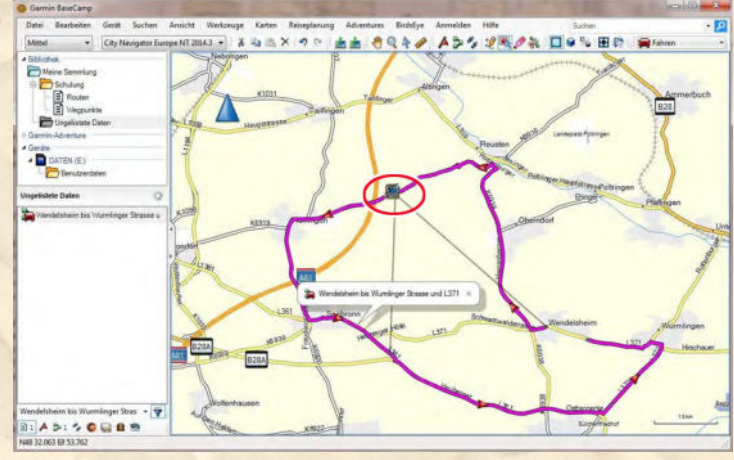

**CREA ADS 250% Des BR** Das Ergebnis ist dasselbe wie mit der Methode 1. Nur hat man deutlich mehr Kontrolle und . C N48 30 371 E8 56 Der WP wird in die Route übernommen. Als 12 091 0931  $\frac{1}{2}$ 1361<br>Ariturit 1129 30.031 EB 53 "echter" WP mit Alarm und Ansage und wird 0 442 29 385 EB 57  $1372$  $4.42 k$ auch als wichtiger Punkt behandelt den das Navi **MAR SA WA FE RE**  $\overline{c}$ 园 en Uniohen C. Tack estellen L. Div **BIA: 5: 5 0 0 8** 

*Unser persönliches Fazit*:

weniger Aufwand.

auf jeden Fall anfährt

- - 1. Das "Zwischenziel einfügen" Werkzeug eignet sich bestens zur Überarbeitung der Route.
	- 2. Zieht man die Route mit dem Werkzeug auf einen WP wird er als wichtiger Wegpunkt übernommen.
	- 3. Sparsam mit echten WP umgehen und den Rest über die "Zwischenziel einfügen" auf Strassen optimieren
	- 4. Üben, üben, üben

Natürlich hängt das Routingergebnis auch von den Einstellungen und der Karte ab. Hier hilft nur experimentieren und üben. Mit welcher Methode man letztlich zum Ziel kommt ist egal. Das muss jeder für sich selbst entscheiden.

Somit wäre die grundsätzliche Routenerstellung erklärt.

Es gibt noch mehrere Möglichkeiten, wie Einzelrouten zusammenführen, Routen teilen und zusammenführen. Dies sind jedoch Themen die erst Sinn machen wenn man die Basisplanung blind beherrscht. Und wird irgendwann in einem separaten Tutorial behandelt.

*Alle Angaben ohne Gewähr auf Vollständigkeit oder Aktualität. Irrtum vorbehalten.*

*Wir arbeiten nicht für oder bei Garmin. Wir sind lediglich von Garmin allein gelassene User die durch Versuch und Irrtum den Geheimnissen des Navi auf die Schliche kommen wollen und dieses Wissen gerne weitergeben. • ©marcdiebel - MH Motorradtouren* Seite 7 von 7